## Bliv fortrolig med talegenkendelse

Øvelser til Dragon talegenkendelse – Medicin

Author Christina Rose Splidsboel

Version 0.1

Date 2024-07-03

Document ID DEDK-1559045207-598

Omilon A/S CVR-nr 11735347 Hedeager 3, 1. mf., 8200 Aarhus N

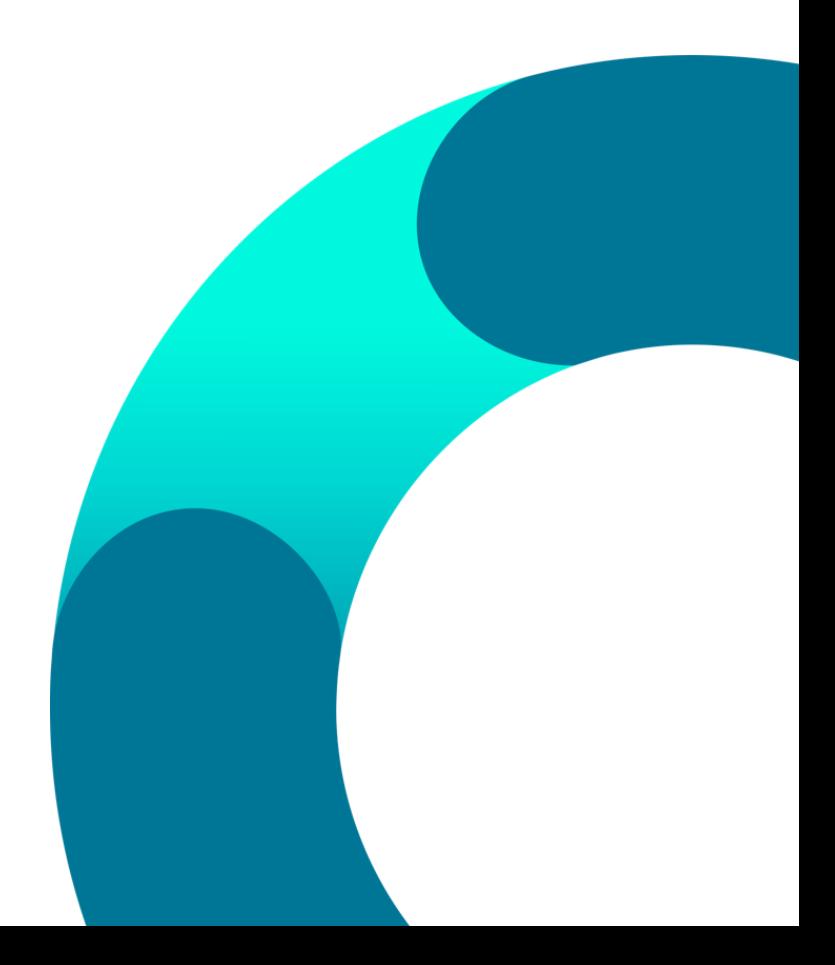

## Indholdsfortegnelse

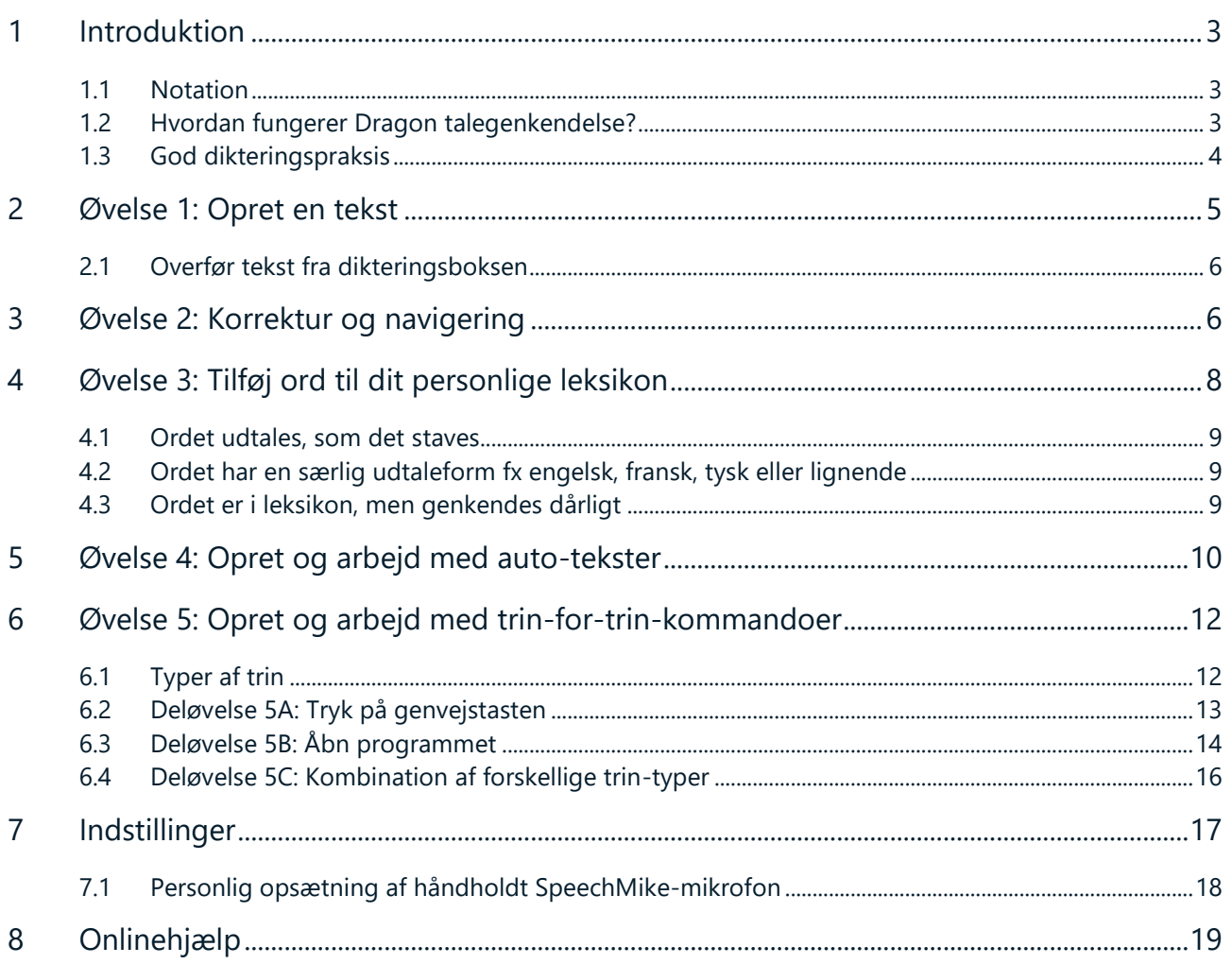

## <span id="page-2-0"></span>1 Introduktion

I dette dokument er der samlet en række øvelser, som du kan lave i dit talegenkendelsesprogram. Øvelserne er både til dig, der skal til at i gang med at bruge talegenkendelse og dig, der bare gerne vil have genopfrisket, hvordan du får mest muligt ud af talegenkendelse.

Husk, at vi også har lavet en række introduktionsvideoer, der viser de forskellige funktioner, som du nu skal til at lave øvelser med. Dem finder du på vores vidensportal: [Instruktionsvideoer](https://confluence.omilon.com/x/uQBQCQ)

#### <span id="page-2-1"></span>1.1 Notation

Kommandoer, du skal diktere, vil i materialet fremstå således {diktering}. Skilletegn såsom punktum og ny linje vil i materialet angives således {skilletegn}. Dragon henviser til dit Omilon talegenkendelse med den generelle medicinske ordbog.

#### <span id="page-2-2"></span>1.2 Hvordan fungerer Dragon talegenkendelse?

Kort fortalt laver programmet lyd om til tekst. For hver lyd programmet hører anvendes stemmeprofilen, sprogmodellen og ordbogen for at kunne give dig den bedst mulige genkendelse. Hver bruger har en personlig stemmeprofil og sprogmodel, som løbende udvikler sig og sikrer, at brugeren oplever, at genkendelsen hele tiden forbedrer sig i takt med at programmet anvendes.

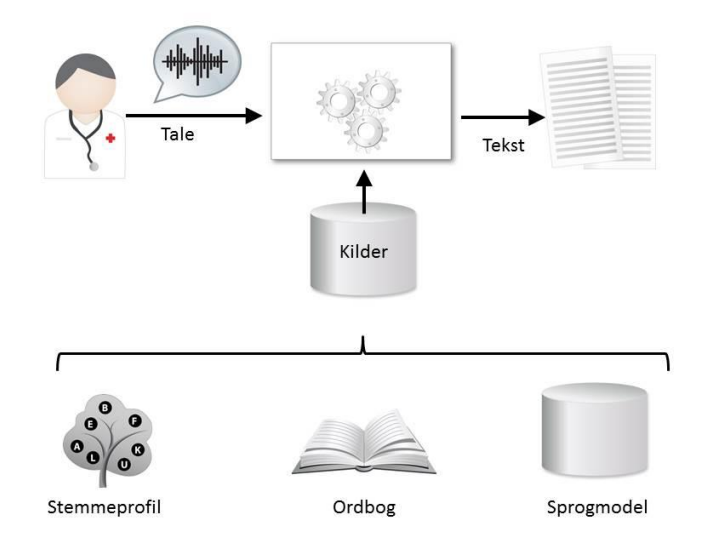

- Stemmeprofilen indeholder din akustiske profil. Altså din dialekt, accent osv.
- Sprogmodellen indeholder viden om, hvordan du normalt danner sætninger. Dette bruges af talegenkendelsen til at øge sandsynligheden for korrekt genkendelse.
- omilon
- Ordbogen er den generelle medicinske ordbog, hvor du selv har mulighed for at tilføje personlige ord.

#### <span id="page-3-0"></span>1.3 God dikteringspraksis

Talegenkendelse fungerer bedst i rolige omgivelser, men da det ikke altid kan lade sig gøre, er her nogle gode råd, så du stadig oplever en god godkendelse;

- Tal i et jævnt tempo med normal og klar stemme (ikke i korte stød). Det er ikke nødvendigt at overartikulere, men husk stadig at udtale endelserne på ord.
- Undgå at puste/trække vejret tungt i mikrofonen, undgå at tøve med "Øhhm", og hold den ca. 5-15 cm fra munden.
- Afbryd mikrofonen, når du ikke taler.
- Tænk i hele sætninger, og tænk sætningen igennem inden du starter diktering. Vent ikke på at teksten kan ses på skærmen. Det giver et bedre flow og en bedre genkendelse.
- Husk at udtale tegnsætning og skilletegn såsom {punktum}, {komma}, {nyt afsnit}, {ny linje} og {parentes begynd/slut}.
- Mikrofonens kvalitet har stor betydning for genkendelsesgraden. Se på vores webshop hvad vi anbefaler:<https://shop.omilon.dk/>

#### **God fornøjelse!**

## <span id="page-4-0"></span>2 Øvelse 1: Opret en tekst

Den første øvelse har til formål at gøre dig bekendt med at indtale tekster samt gøre brug af stemmekommandoer. Du kan indtale en valgfri tekst eller bruge eksemplet. Husk blot at teksten skal være indenfor den medinske kontekst. Du vil ikke opleve en god genkendelse ved diktering af din indkøbsliste, da Dragon ikke er udviklet til et sådant formål.

Husk rådene for god dikteringspraksis i afsnit 1.3. Tal tydeligt, sammenhængende og i hele sætninger. Husk at udtale endelser og tegnsætning. Afbryd mikrofonen, når du ikke dikterer.

- 1) Åbn Dragon ved at klikke på ikonet på skrivebordet (6) eller fra Programmer under Start. Log ind med dine brugeroplysninger. Kontroller at du har valgt den rigtige mikrofon og ordbog.
- 2) Placer cursoren, hvor teksten skal skrives.
- 3) Start optagelsen ved at trykke på optage-knappen på din mikrofon.
	- a) Har du ikke en håndholdt mikrofon, kan du trykke på mikrofonikonet i Dragon eller din genvejstast på tastaturet, hvis du har en sat op (typisk '+' på det numeriske tastatur).
- 4) Diktér din valgte tekst eller teksteksemplet nedenfor.
	- a) Hvis tekstfeltet tillader, at Dragon skriver direkte ind i det, så vil teksten komme direkte ved din cursorposition e*llers* åbnes Dragon-klientens eget tekstfelt (dikteringsboksen), og teksten kommer frem her.

#### **Teksteksempel:**

Subjektiv {kolon} {ny linje}

Patienten fortæller {komma} at han har et kløende udslæt på højre håndryg {punktum} Har stået på i 14 dage {punktum} {ny linje}

Patienten har smurt med kopattesalve {punktum} {nyt afsnit}

Objektiv {kolon} {ny linje}

Der ses et let rødt skællende udslæt på højre håndryg 2 x 3 cm {punktum} {nyt afsnit}

#### Plan {kolon} {ny linje}

Det aftales {komma} at der sendes henvisning til hudlæge via Henvisningshotellet {punktum} {ny linje}

Patienten undersøger selv {komma} hvor der er kortest ventetid og bestiller efterfølgende tid hos ønsket behandlingssted {punktum}

#### <span id="page-5-0"></span>2.1 Overfør tekst fra dikteringsboksen

- 5) Placer cursoren i det tekstfelt, hvor teksten skal overføres til.
- 6) Tryk på EOL-knappen øverst til venstre på din SpeechMike-mikrofon.
	- a) Har du ikke en SpeechMike-mikrofon, kan du overføre teksten med stemmekommandoen {overfør tekst}.
- 7) Teksten vil nu overføres til det felt, hvor cursoren er placeret, hvis feltet er aktivt (der kan skrives i det).

**Arbejd videre selv:** *Find og indtal andre teksteksempler. Prøv at indtale direkte i forskellige programmer, så du får en fornemmelse se, hvor du kan diktere på cursoren, og hvornår du skal bruge dikteringsboksen.* 

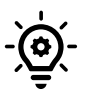

**TIP:** *Er din overførte tekst blevet væk, skyldes det ofte, at musen ikke har været placeret i et aktivt tekstfelt. Brug kommandoen {tilbagefør tekst} til at tilbageføre teksten til dikteringsboksen, og prøv igen.* 

*OBS: Tekst du har dikteret i mellemtiden i dikteringsboksen, vil blive overskrevet.* 

## <span id="page-5-1"></span>3 Øvelse 2: Korrektur og navigering

Formålet med denne øvelse er at lære dig, hvordan du kan bruge stemmen til at korrigere og navigere i din tekst.

Oplever du en fejl i din talegenkendte tekst, eller skal noget ændres, så kan du bruge stemmekommandoen {korriger [XXX]}, hvor [XXX] er det eller de ord, der skal korrigeres. Er der tale om et længere tekststykke, kan du bruge kommandoen {korriger fra [XXX] til [XXX]}.

**Du skal** *altid* **huske at lave korrektur.** Det er en forudsætning for, at talegenkendelsen kan blive bedre. Hvis genkendelsen sker i dikteringsboksen, skal du altid korrigere teksten og rette fejl, inden du overfører teksten. Sker genkendelsen i et andet program fx Word, så skal du korrigere teksten, inden du gemmer og lukker dokumentet/notatet.

Har du behov for at tilføje noget tekst et andet sted, end hvor cursoren er placeret, så kan du også navigere med stemmen. Brug stemmekommandoen {sæt ind før [XXX]} eller {sæt ind efter [XXX]}, hvor [XXX] er ordet lige før/efter stedet, hvor du ønsker cursoren placeret. Står ordet flere gange i din tekst, så kan du tilføje flere ord for at præcisere, hvilken af fremkomsterne du henviser til. Vær opmærksom på, at Dragon ser tegnsætning som ord.

1) Indtal en valgfri tekst eller brug følgende eksempel:

#### **Teksteksempel:**

Patienten kommer med ondt i halsen {punktum} Han fortæller {komma} at han næsten ikke har kunnet sove de fire seneste døgn {punktum} {ny linje}

Patienten mener {komma} at han de første dage også havde feber {punktum} {nyt afsnit}

Patienten sendes til test for COVID-19 {komma} og han anvises om retningslinjerne for isolation indtil testsvar {punktum}

- 2) Identificer et ord i din indtalte tekst, du vil korrigere. Gerne en fejl, men ellers kan du blot vælge et ord.
- 3) Start optagelse og sig {korriger [udvalgt ord]} fx {korriger [halsen]}.
- 4) Vælg en af de valgmuligheder, der kommer frem ved at sige {vælg [tallet]} fx {vælg [2]}.
- 5) Vælg nu et par ord i din indtalte tekst fx 'han næsten ikke har kunnet sove de fire seneste døgn.'
- 6) Diktér kommandoen {korriger fra [ord] til [ord]} fx {korriger fra [han] til [døgn punktum]}.
- 7) Indtal nu noget nyt henover fx 'han spiser meget lidt {punktum}' Læg mærke til, at den nyindtalte tekst automatisk overskriver den markerede tekst.
- 8) Naviger til starten af tekstfeltet med kommandoen {sæt ind før [XXX]} fx {sæt ind før [Patienten]}.
	- a. Står ordet flere gange i din tekst, så kan du tilføje et ekstra ord for at præcisere, hvilken af fremkomsterne du henviser til – fx {sæt ind før [Patienten kommer]}.
- 9) Indtal en ny sætning fx 'Patient identificeret ved navn og CPR-nummer {punktum}'
- 10) Prøv kommandoen {slet dette}.
	- a. Denne kommando sletter det seneste stykke tekst, som talegenkendelsesklienten har genkendt, eller den markerede tekst, hvis der er noget markeret tekst i feltet.
- 11) Marker en sætning med kommandoen {korriger fra [XXX] til [XXX]}.
- 12) Sig {slet dette}.
- 13) Prøv kommandoen {fortryd dette}.
	- a. Denne kommando fortryder den forrige handling både dikteret tekst, korrektur og sletning.

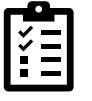

**Arbejd videre selv:** *Find og indtal nu et længere teksteksempel. Brug korriger-kommandoerne indtil du er fortrolig med disse.*

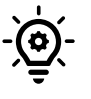

**TIP:** *Se øvrige stemmekommandoer under "Hvad du kan sige", som du finder ved at trykke på menuen i Dragon ( ), eller ved at bruge kommandoen {hvad kan jeg sige}.*

## <span id="page-7-0"></span>4 Øvelse 3: Tilføj ord til dit personlige leksikon

Du kan opleve at ord, du har behov for, ikke er i ordbogen, og derfor ikke genkendes af Dragon. Det kan fx være navne på sygehuse, gader, speciallæger eller lignende. I disse tilfælde kan du bruge dit personlige leksikon. I leksikonet kan du:

- tilføje nye ord til ordbogen.
- forbedre genkendelsen af eksisterende ord.

I denne øvelse skal du prøve at tilføje et ord til dit personlige leksikon. Alle ændringer i dit leksikon gælder kun for din bruger. Du har også mulighed for at tilføje forkortelser til dit leksikon såsom 'pt.' for 'patient'. Forkortelser skal altid tilføjes med personlig lyd.

- 1) Indtal ord indtil du finder et ord, som Dragon ikke genkender fx AstraZeneca eller Omikron.
- 2) Åbn dit personlige leksikon via menuen  $\vert \equiv \vert$  eller med stemmekommandoen {administration af Leksikon}.
- 3) Klik på + i den øverste sorte bjælke.
- 4) Skriv ordet, som du ønsker at tilføje.
	- a. Vær opmærksom på at ordet altid vil blive skrevet på præcis den måde, som du tilføjer det. Så brug kun store bogstaver, hvis ordet altid skal skrives med stort.
- 5) Tænk over hvordan ordet udtales, og gå til afsnitet der passer.

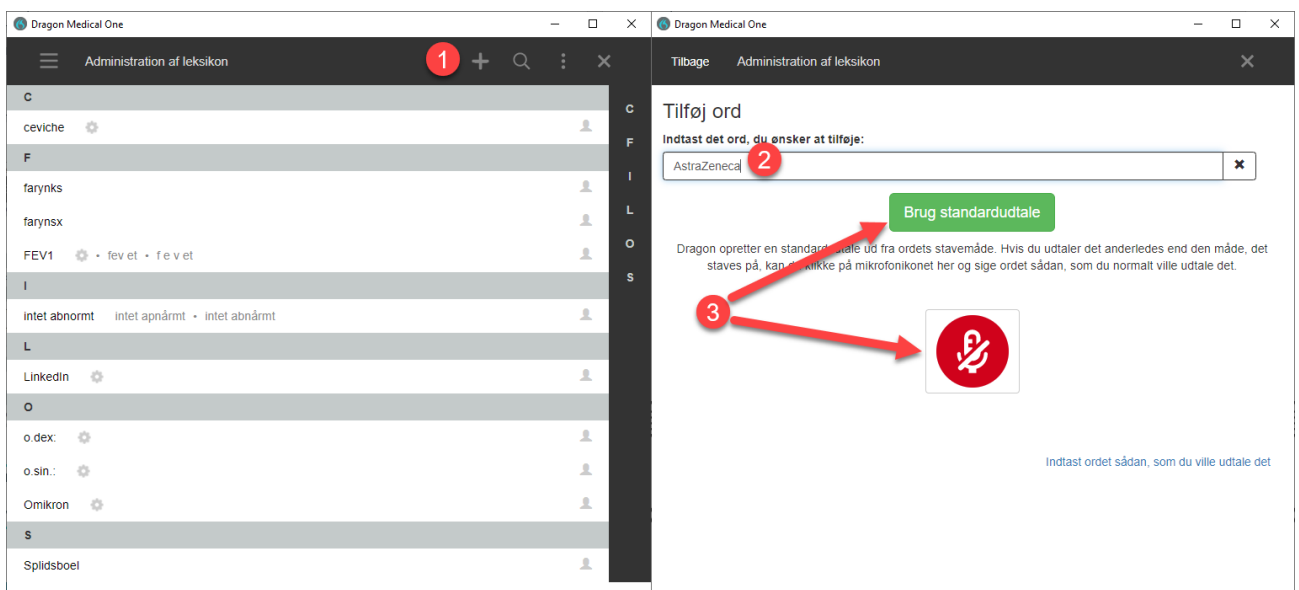

#### <span id="page-8-0"></span>4.1 Ordet udtales, som det staves

- 6) Tryk på 'Brug standardudtale'.
	- a. Hvis ordet ikke er i leksikon i forvejen, så vil programmet bekræfte, at ordet er tilføjet dit leksikon.

#### <span id="page-8-1"></span>4.2 Ordet har en særlig udtaleform fx engelsk, fransk, tysk eller lignende

- 7) Tryk på mikrofon-ikonet i leksikon-skærmbilledet med musen.
- 8) Indtal ordet i mikrofonen start *ikke* optagelse via mikrofonknap!
	- a. Vær så naturlig i udtalen som muligt. Nogle gange kan ord lyde lidt anderledes, når vi siger dem i en sætning sammenlignet med alene.
- 9) Tryk 'Bekræft' for at tilføje ordet til leksikon.

#### <span id="page-8-2"></span>4.3 Ordet er i leksikon, men genkendes dårligt

- 10) Naviger til oversigten over alle ord i leksikon.
- 11) Find og tryk på det pågældende ord på listen.
- 12) Vælg 'Indøv'.
- 13) Tryk på mikrofon-ikonet i leksikon-skærmbilledet med musen.
- 14) Indtal ordet i mikrofonen start *ikke* optagelse via mikrofonknap!
	- a. Vær så naturlig i udtalen som muligt. Nogle gange kan ord lyde lidt anderledes, når vi siger dem i en sætning sammenlignet med alene.
- 15) Tryk 'Bekræft' for at gemme træning af ordet.

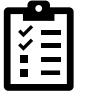

**Arbejd videre selv:** *Indtal nogle af dine tidligere journalnotater eller andre relevante tekststykker. Tilføj de ord som* Dragon *ikke genkender til dit leksikon.* 

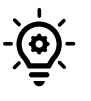

**TIP:** *Hver gang du støder på et ord, som ikke genkendes, så tilføj det til dit leksikon med det samme. Hvis ordet er i dit leksikon, så tilføj en personlig lyd eller opdatér den eksisterende lyd. Derved vil det øge sandsynligheden for, at ordet genkendes næste gang.* 

## <span id="page-9-0"></span>5 Øvelse 4: Opret og arbejd med auto-tekster

I denne øvelse skal du øve dig i at arbejde med auto-tekster – også kaldet standardtekster eller fraser. Autotekster giver dig mulighed for hurtigt at indsætte en på forhånd gemt tekstskabelon igen og igen. Dermed sikrer du en ensartethed i kvaliteten af dit arbejde, samtidig med at effektiviseringen øges. Ønsker du at få overført auto-tekster til/fra kolleger, så kontakt Omilon Support.

Auto-tekster kan laves med eller uden variabler [ ] (tryk ALT GR + 8 / 9 for at lave felterne). Variabler gør det muligt at hoppe fra felt til felt i en auto-tekst. På den måde kan du hurtigt indsætte oplysninger som dato, navn osv. i auto-teksten. Variabler kan udfyldes med en standardværdi, vejledende tekst eller efterlades tom.

- 1) Tryk på menuen  $\equiv \frac{1}{\log x}$  og vælg 'Administration af auto-tekster' eller brug stemmekommandoen {administration af auto-tekster}.
- 2) Tryk på + i toppen af venstre kolonne for at oprette en ny auto-tekst.
- 3) Giv auto-teksten et navn fx 'Journalnotat'.
- 4) 'Talt form' udfyldes automatisk med navnet på auto-teksten, men du kan angive en valgfri kommando, som erstatter den oprindelig forslåede stemmekommando.
	- a. Valgfrit: Du kan udfylde beskrivelsen, hvis du ønsker en hjælpetekst, som fortæller, hvad autoteksten anvendes til.
- 5) Indsæt en tekst med mindst to variabler i feltet 'indhold', eller brug eksemplet nedenfor. Du vælger selv, om du vil skrive direkte i feltet, copy/paste fra andet dokument eller talegenkende ind i feltet.

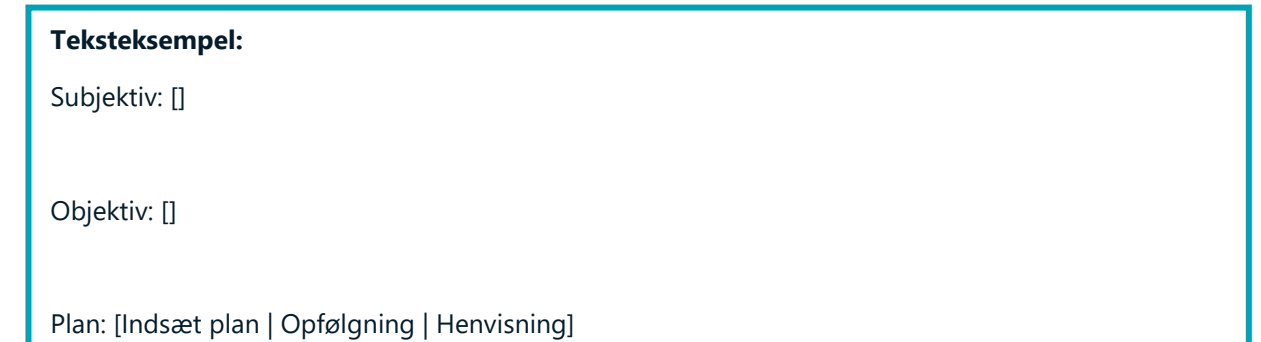

- 6) Klik på 'Anvend alle' for at gemme auto-teksten, og luk vinduet med administration af auto-tekster.
- 7) Afprøv din auto-tekst med kommandoen {indsæt [navn på auto-tekst]} fx {indsæt [journalnotat]}
- 8) Prøv kommandoerne {næste felt} og {forrige felt} til at navigere rundt mellem variablerne.
- 9) Indtal noget hen over den ene variabel.
- 10) Prøv kommandoen {accepter standardværdier}. Læg mærke til, hvordan klammerne rundt om variablerne fjernes, men den prædefinerede tekst/værdi i variablen beholdes.

**Arbejd videre selv:** *Du kan indsætte en auto-tekst i en anden auto-tekst. Opret auto-teksten 'Henvisning' vist på billedet under. Prøv at indsæt den i feltet 'Plan' i den første auto-tekst 'Journalnotat'.*

*Find nogle tekststykker, som du ofte bruger, og opret dem som auto-tekster. Sørg for, at du får prøvet variabler med både standardværdi, vejledende tekst samt tomme variabler, så du bliver fortrolig med mulighederne. Afprøv dine auto-tekster i forlængelse af prosa-diktering.*

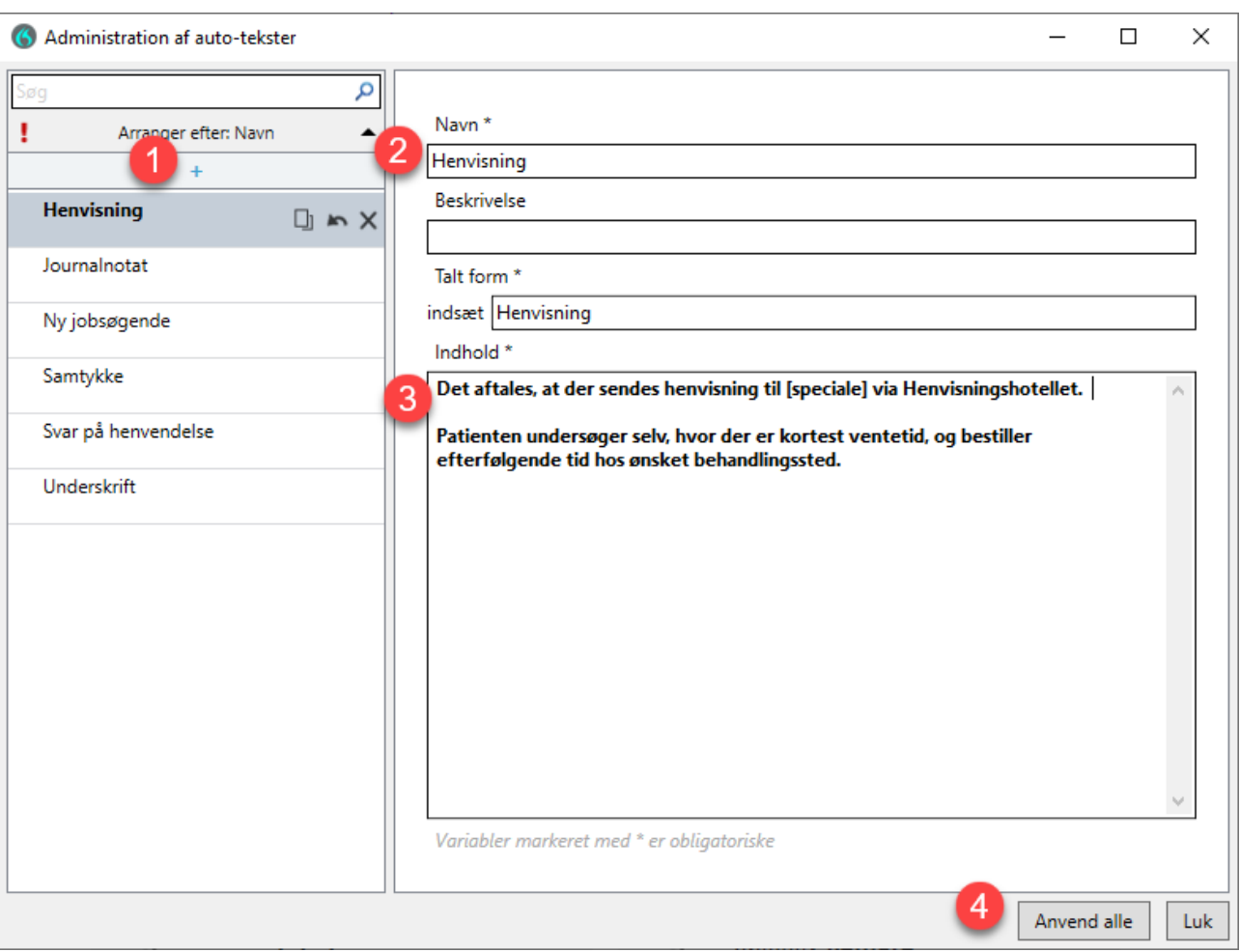

**TIP:** *Husk at holde en kort pause mellem almindelig diktering af prosa og {indsæt [navn-på-auto-tekst]}. Det giver programmet tid til at registrere, at du ikke længere dikterer.* 

*Skriver* Dragon *indsæt + navn på auto-tekst i stedet for at indsætte auto-teksten, så skal du holde en lidt længere pause. Brug som tommelfingerregel, at når den dikterede prosa ses på skærmen, så er* Dragon *klar til en kommando såsom {indsæt [navn-på-auto-tekst]}.*

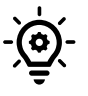

## <span id="page-11-0"></span>6 Øvelse 5: Opret og arbejd med trin-for-trin-kommandoer

Denne øvelse har til formål at hjælpe dig med at få en større forståelse for trin-for-trin-kommandoer, og hvordan de kan hjælpe dig med at frigøre tid i din arbejdsdag. Trin-for-trin-kommandoer gør det muligt at lave personlige kommandoer, som kan udføre et eller flere tastaturtryk med en enkelt stemmekommando.

Med andre ord giver trin-for-trin-kommandoer dig mulighed for at automatisere arbejdsprocesser, der vil kunne foretages med genvejstaster. Trin-for-trin-kommandoer kan udelukkende simulere tastaturtryk.

Indledningsvist får du lige en oversigt over de forskellige typer af trin, som du kan bruge i en trin-for-trinkommando. I de efterfølgende deløvelser vil du prøve at oprette trin-for-trin-kommandoer med udvalgte trintyper. Herefter er det op til dig at få oprettet de trin-for-trin-kommandoer, der kan frigøre tid i din arbejdsdag.

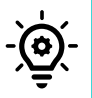

**TIP:** *Husk at holde en kort pause mellem almindelig diktering af prosa og kald på en trin-for-trin-kommando. Glemmer du pausen, så vil programmet skrive kommandoen som en del af den dikterede prosa-tekst.* 

### <span id="page-11-1"></span>6.1 Typer af trin

- **Åbn programmet**: Åbner det angivne program (hvis det allerede er åbent, får dette program fokus).
	- o *Destination: det fulde stinavn til programmets exe-fil.*
	- o *Argumenter: det kommandolinjeargument, du ønsker, at programmet skal åbne med. Det kan fx være en skabelon eller URL-adresse.*
	- o *Start i: den mappe, programmet eller filen skal åbne i (arbejdsmappen).*
	- o *Kør som: programvinduets størrelse (normal, minimeret eller maksimeret).*
- **Ventetid:** Angiv en ventetid i millisekunder (ét sekund = 1000 ms). Du kan fx angive, at der skal gå 500 ms (½ sekund), før programmet åbner med den angivne skabelon. Ventetid er vigtigt at få ind, der hvor programmet er langsomt. Værdiområde: 50-2500 ms.
- **Vent på vinduet:** Pause indtil vinduet med den angivne titel er i fokus, eller indtil ventetiden er gået.
- **Kør trin-for-trin-kommando:** Afvikl en anden trin-for-trin kommando inde i en trin-for-trin kommando.
- **Udfør stemmekommando:** Aktiver en stemmekommando igennem et trin.
- **Indtast tekst:** Indtast en kort fritekst, som du ønsker at få sat ind ved cursørens position i dit program (til større tekstblokke, som du indsætter jævnligt, bør du bruge auto-tekster).

• **Tryk på tasterne:** Indtast en række skiftevise enkelte tastaturtryk. På billedet nedenfor kan du se, hvordan du angiver de enkelte taster. Klammerne { } laves ved at trykke ALT GR + 7 / 0.

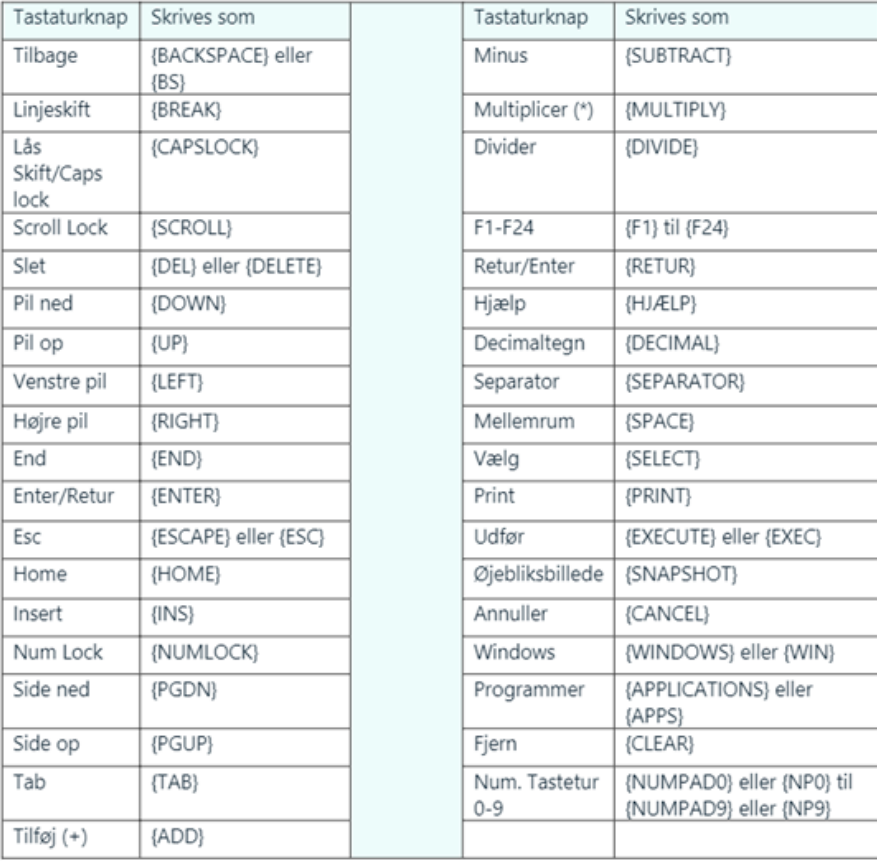

- **Tryk på genvejstasten:** Indtast en tastekombination.
- **Mikrofon til:** Tænder for mikrofonen.
- **Mikrofon fra:** Slukker for mikrofonen

#### <span id="page-12-0"></span>6.2 Deløvelse 5A: Tryk på genvejstasten

I dette eksempel skal du oprette en trin-for-trin-kommando til at aktivere windowsgenvejen ALT + F4. Genvejen lukker det program, der er i fokus.

- 1) Tryk på menuen  $\equiv$  og vælg 'Administration af trin-for-trin-kommandoer' eller brug stemmekommandoen {administration af trin-for-trin-kommandoer}.
- 2) Tryk på + i toppen af venstre kolonne for at oprette en ny trin-for-trin-kommando.
- 3) Giv trin-for-trin-kommandoen et navn fx "Luk program".
	- a. 'Talt form' udfyldes automatisk med navnet på trin-for-trin-kommandoen, men du kan angive en valgfri kommando, som erstatter den oprindelig forslåede stemmekommando.
	- b. Valgfrit: Udfyld beskrivelse, hvis du ønsker en hjælpetekst, som fortæller, hvad trin-for-trin-kommandoen anvendes til.

- 4) Tryk på 'Nyt trin', og vælg 'Tryk på genvejstasten' i drop-down menuen.
- 5) Tryk på blyant-ikonet.
- 6) Tryk nu samtidig på ALT og F4 på tastaturet. I feltet til højre for blyanten skal der nu stå Alt + F4.
	- a. Hvis du har fået trykket forkert, så tryk på blyant-ikonet igen, og tryk så det korrekte på tastaturet. Prøv ikke at slette det, der står i feltet, det bliver automatisk overskrevet, når du trykker på tastaturet.
- 7) Tryk på 'Anvend alle' for at gemme trin-for-trin-kommandoen.
- 8) Afprøv trin-for-trin-kommandoen ved at starte optagelsen og sige navnet på kommandoen fx {luk program}.

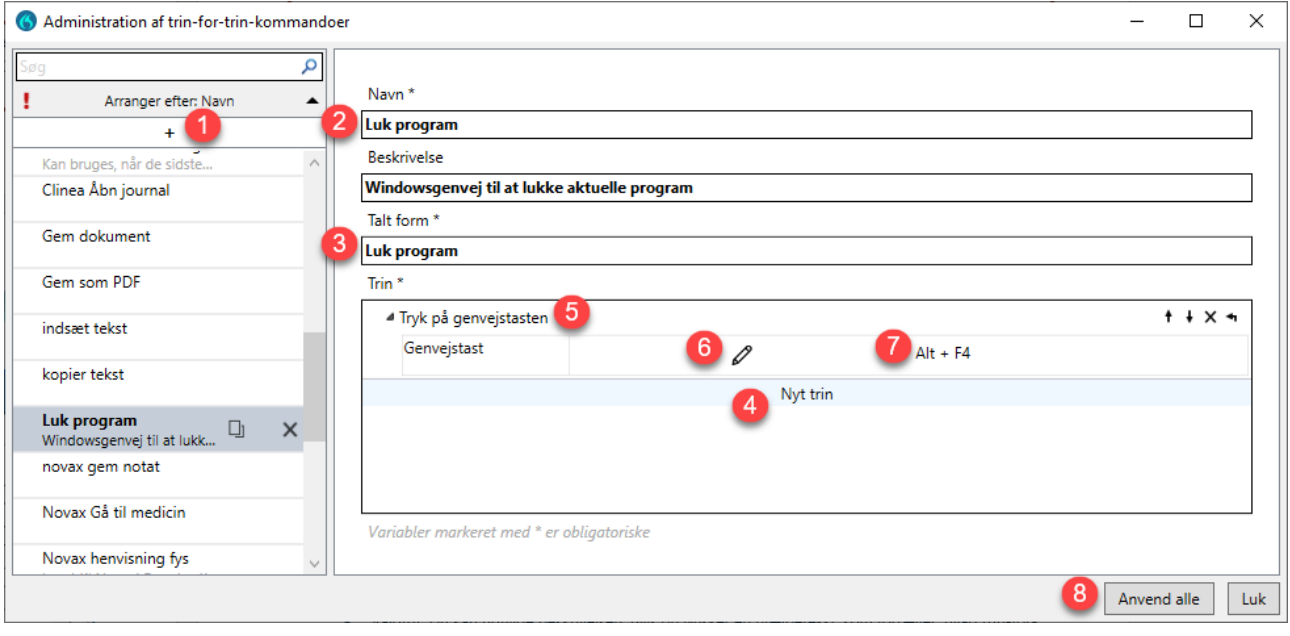

**Arbejd videre selv:** *Opret flere trin-for-trin-kommandoer med simple genveje eller enkelte tastaturtryk. Eksempelvis ENTER eller CTRL + N (genvej der kan bruges bredt gennem flere systemer til at oprette en ny instans, fx ny mail i Outlook).*

#### <span id="page-13-0"></span>6.3 Deløvelse 5B: Åbn programmet

Du skal i dette eksempel oprette en trin-for-trin-kommando, der åbner Pro Medicin via Google Chrome.

- 1) Tryk på menuen  $\equiv$  og vælg 'Administration af trin-for-trin-kommandoer' eller brug stemmekommandoen {administration af trin-for-trin-kommandoer}.
- 2) Tryk på + i toppen af venstre kolonne for at oprette en ny trin-for-trin-kommando.
- 3) Giv trin-for-trin-kommandoen et navn fx "Åbn Pro Medicin".
	- a. Valgfrit: Udfyld beskrivelsen, hvis du ønsker en hjælpetekst, som fortæller, hvad trin-for-trinkommandoen anvendes til.

- 4) Tryk på 'Nyt trin', og vælg 'Åbn programmet' i drop-down menuen.
- 5) Tryk på knappen til højre i rækken 'Destination'.
- 6) Find og vælg exe-filen til at åbne programmet her "chrome.exe".
	- a. Hvis du er i tvivl, så højreklik på programikonet på skrivebordet eller proceslinjen og vælg 'Egenskaber'. Under Genvej-fanen finder du stien til programmet, som du kan kopiere ind i feltet 'Filnavn'. Husk at fjerne eventuelle gåseøjne rundt om stien ( " )!
- 7) Tryk på 'Åbn' for at sætte stien ind i 'Destination'-feltet.
- 8) Skriv eller indsæt URL-adressen i 'Argumenter' her "[https://pro.medicin.dk](https://pro.medicin.dk/)"
- 9) Tryk på 'Anvend alle' for at gemme, og luk vinduet.
- 10) Test din trin-for-trin-kommando ved at starte optagelsen og sige navnet på kommandoen her {Åbn Pro Medicin}.

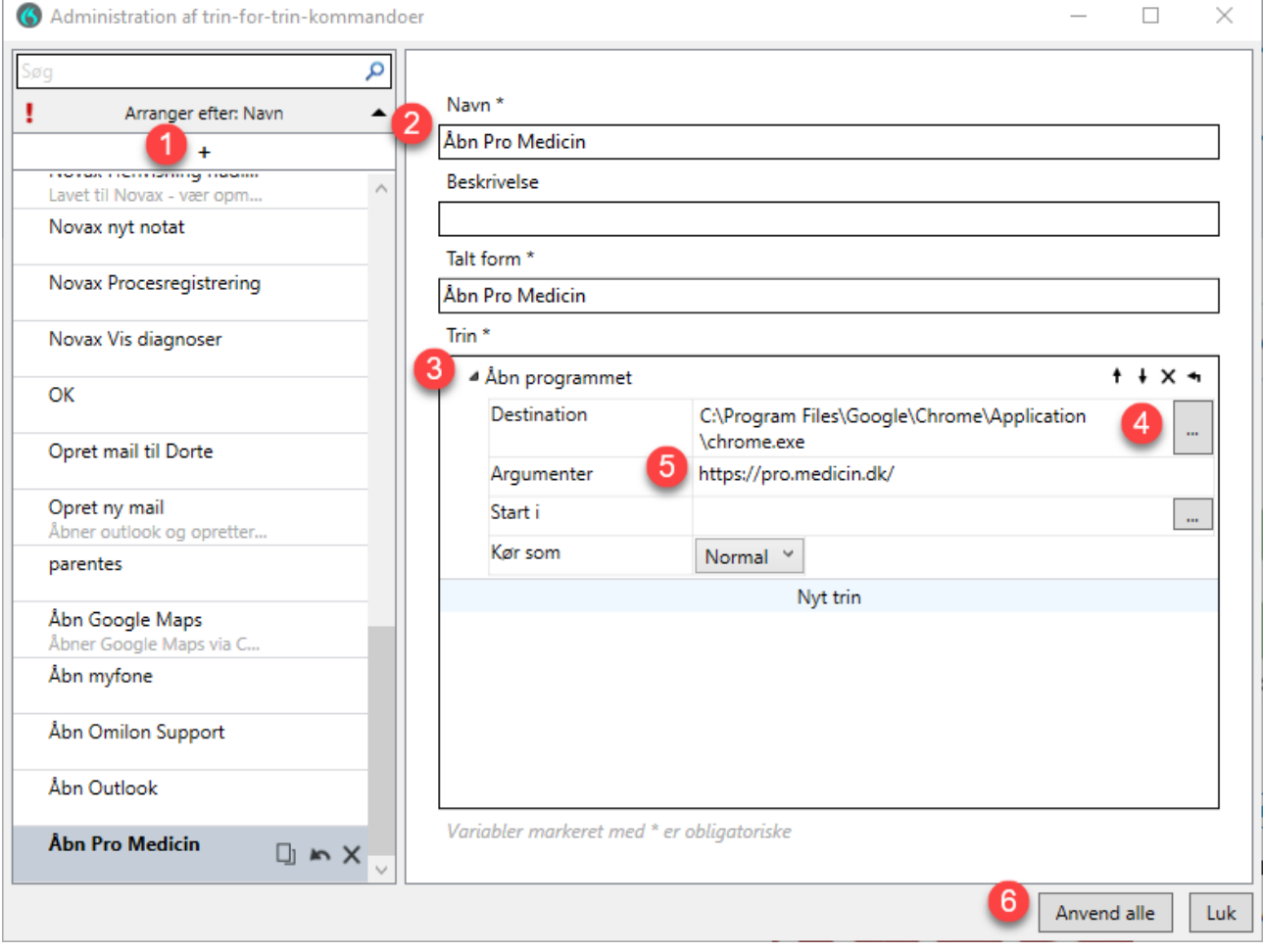

**Arbejd videre selv:** *Prøv at oprette trin-for-trin-kommandoer til at åbne programmer, du ofte bruger i din arbejdsdag såsom dit journalsystem.* 

#### <span id="page-15-0"></span>6.4 Deløvelse 5C: Kombination af forskellige trin-typer

I denne øvelse skal du prøve at kombinere forskellige trin-typer i én trin-for-trin-kommando. Øvelsen adskiller sig fra de forrige, idet øvelsen ikke giver en konkret forklaring/guide, men snarere vejleder dig i at lave din egen. Som eksempel vil øvelsen tage udgangspunk i, at du ønsker at oprette en henvisning.

Øvelsen forudsætter, at du har et vist kendskab til genvejsmulighederne i dit journalsystem. Hvis du ikke er bekendt med disse, så kan de ofte findes via Google, eller du kan spørge din journalleverandør om en oversigt.

- 1) Find et stykke papir og noget at skrive med.
- 2) Læg musen ud til siden, så du ikke kommer til at bruge den.
- 3) Opret en henvisning ét trin ad gangen, og skriv hvert trin ned på dit papir. Du må kun bruge tastaturet!
	- a. Det første trin kan være at åbne henvisningsoversigten, herefter skal der formentlig vælges, hvem henvisningen er til, og så trykkes OK eller Enter og så fremdeles.
	- b. Skal du søge efter en specifik modtager, så brug ydernummeret.
	- c. Vær opmærksom på, hvor programmet er langsomt, og skriv ventetid på dit papir.
- 4) Tag dit papir med alle de nedskrevne trin og tænk over, hvilken trintype der passer bedst til hvert trin.
- 5) Åbn nu Dragon og 'Administration af trin-for-trin-kommandoer'.
- 6) Opret en ny trin-for-trin-kommando, og giv den et passende navn fx 'opret henvisning til fys'.
	- a. Vær opmærksom på at give kommandoen en talt form, der afviger fra udtryk, du vil bruge under almindelig diktering. Dermed sikrer du, at trin-for-trin-kommandoen ikke aktiveres ved en fejl.
- 7) Tilføj nu trinene fra dit papir til kommandoen i Dragon ét trin ad gangen.
	- a. Test gerne kommandoen af løbende. Det gør det nemmere at opdage, hvis der mangler mere ventetid, eller et trin er glemt.
- 8) Når du er færdig, tryk da på 'Anvend alle' for at gemme, og luk vinduet.
- 9) Test din trin-for-trin-kommando ved at starte optagelsen og sige navnet på kommandoen.

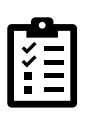

**Arbejd videre selv:** *Prøv selv at oprette flere trin-for-trin-kommandoer til at navigere rundt i dit journalsystem.* 

*Kombiner gerne forskellige trin-typer, hvor det er relevant. Husk ventetid hvor programmet er langsomt.* 

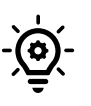

**TIP:** *Når du skal oprette længere trin-for-trin-kommandoer, anbefaler Omilon, at du først gennemgår funktionen, mens du skriver hvert trin ned på et stykke papir. Først herefter skal du oprette kommandoen i* Dragon*.*

## <span id="page-16-0"></span>**Indstillinger**

I Dragon har du mulighed for at foretage dine egne brugerindstillinger. Du tilgår indstillingerne for Dragon ved at trykke på menuen  $\equiv \overline{\phantom{a}}$  og herefter på 'Indstillinger'. Herinde kan du ændre i generelle indstillinger, dikteringsboksen, genveje og mikrofonknapperne (kun for håndholdte mikrofoner).

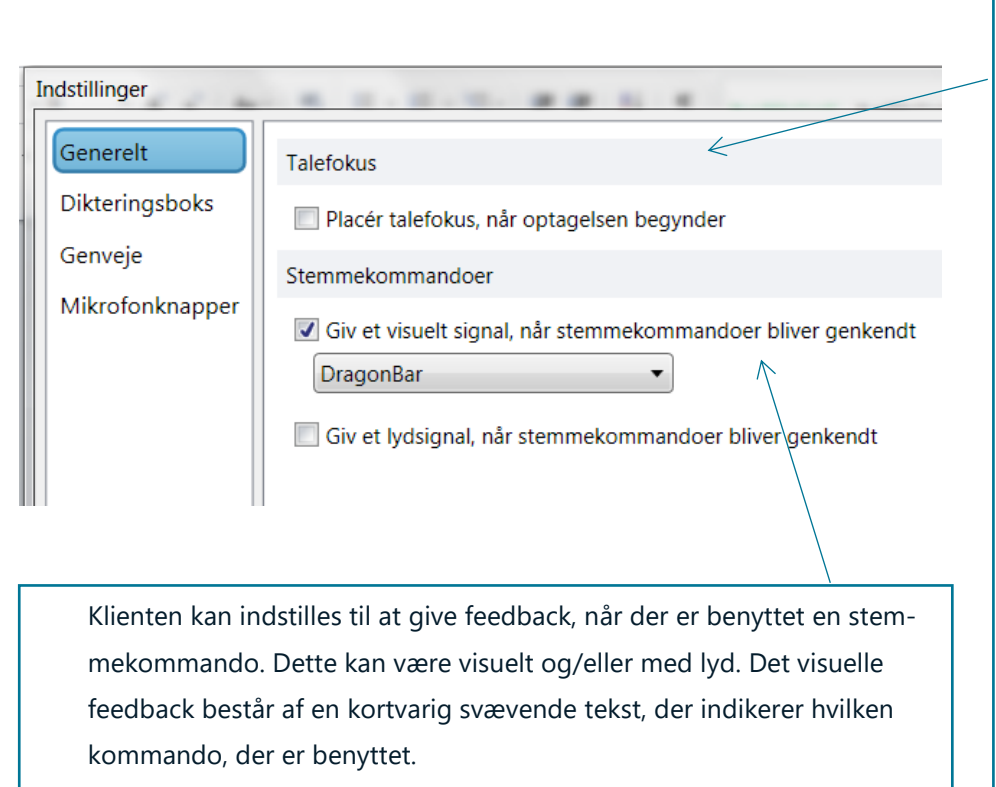

Abn Pro Medicin  $\times$ Denne stemmekommando er genkendt.

Funktionen slås til og fra med stemmekommandoer ved at sætte cursoren i det valgte program / det valgte tekstfelt, og diktere {placér talefokus} og {fjern talefokus}.

Du kan diktere ind i dokumentet, selvom det ikke er synligt. Det kan være nyttigt, hvis du har behov for at diktere indhold fra et andet dokument, som er synligt på din skærm.

Du kan få vist dokumentet med talefokus ved hjælp af stemmekommandoen {vis program med talefokus}.

Når talefokus er aktiveret vil det være markeret med en hængelås på mikrofonknappen:

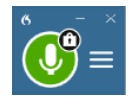

#### <span id="page-17-0"></span>7.1 Personlig opsætning af håndholdt SpeechMike-mikrofon

Som standard er Dragon sat op med nogle standardindstillinger til mikrofonen og dens knapper. Udover at starte og stoppe optagelse, tillader knapperne på mikrofonen brugeren at udføre en række aktiviteter uden brug af tastatur – fx at overføre den indtalte tekst til cursorens position ved brug af 'Overfør tekst'-knappen.

Funktionerne af de enkelte knapper kan ses ved at trykke på menuen  $\equiv$ , åbne 'Indstillinger' og herefter vælge 'Mikrofonknapper'.

Hvis det ønskes, kan mikrofonen opsættes med andre funktionsknapper. Foruden optage-knappen (4), der er bundet til at starte og stoppe optagelsen, så er alle knapper konfigurerbare. Tryk på dropdown-menuen ud for en knapfunktion og vælg den ønskede handling. Her kan man fx knytte en mikrofonknap til at udføre en bestemt trin-for-trin-kommando eller trykke på en genvejstast. Se nedenstående billede.

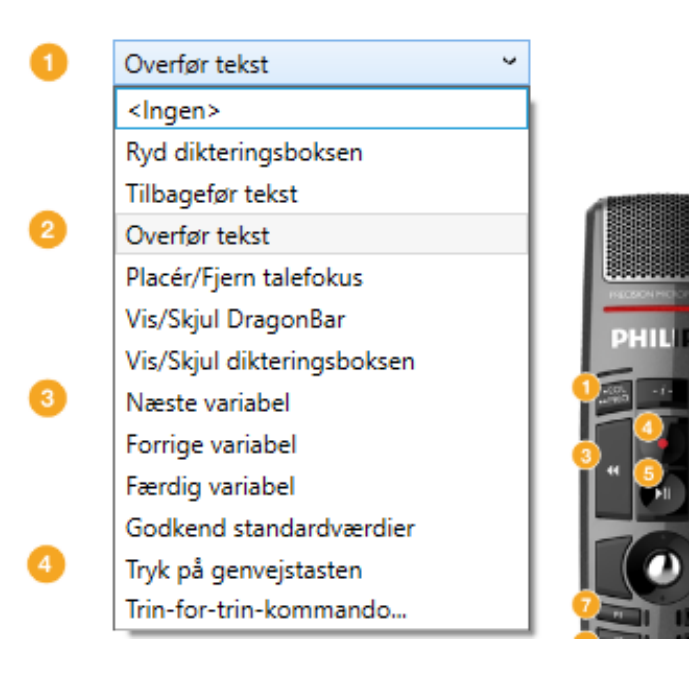

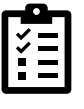

**Arbejd videre selv:** *Prøv at ændre funktionen på nogle af knapperne. Tilføj også gerne en funktion til de tomme knapper.* 

## <span id="page-18-0"></span>8 Onlinehjælp

Skulle du have brug for hjælp til Dragon, kan der findes mange gode svar på onlinehjælpen. Denne findes ved

at trykke på  $\equiv$  og herefter trykke 'Hjælp'.

I onlinehjælpen kan du fremsøge hjælp og information om Dragon og talegenkendelse:

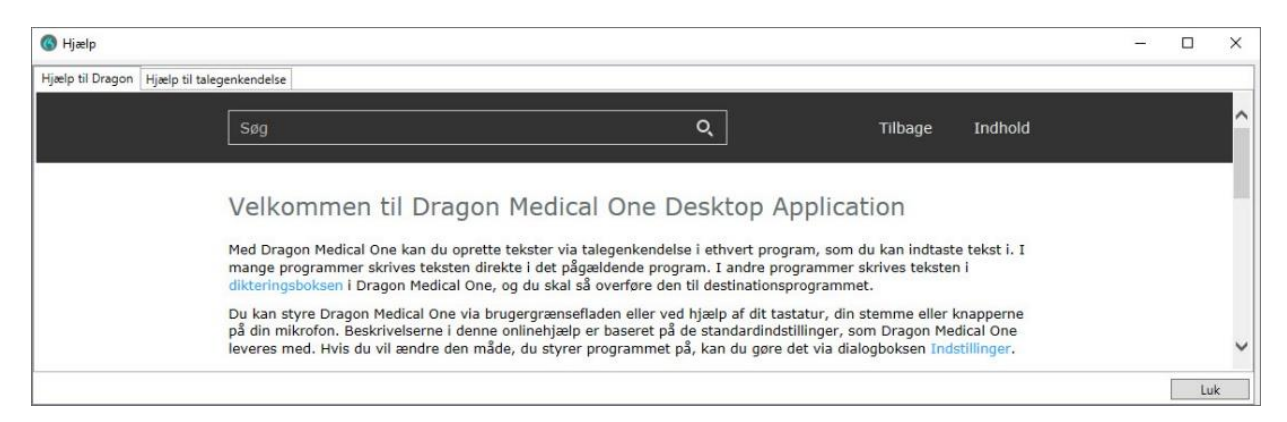

Herudover kan du også finde en oversigt over mulige kommandoer ved at trykke på **i dans og herefter trykke** på 'Hvad kan du sige'. Du kan også åbne oversigten med kommandoerne {hvad kan jeg sige}.

Derudover har Omilon også udarbejdet en række hjælpemidler, som du kan tilgå via vores vidensportal. Dette inkluderer blandt andet instruktionsvidoerne, der blev nævnt indledningsvist, men også diverse hjælpeartikler samt en FAQ.

Du finder hjælpemidlerne her: Omilon [Vidensportal](https://confluence.omilon.com/x/SYDxEw)